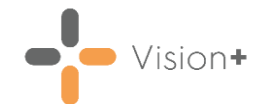

# **Quick Reference Guide - Anticoagulation Manager - Getting Started**

## **Warfarin Monitor Report**

The **Warfarin Monitor** report displays a list of all patients who are currently having their Warfarin dose managed by the practice. At a glance the clinicians can see information such as the patients that are due to be recalled, the patients who have an abnormal INR result, and other useful details.

As the list is interactive, clinicians can view and record data to a patient's individual Warfarin record without the need to open the patient in the clinical system. To display on the **Warfarin Monitor** list the patient must have an Indication recorded.

To access the **Warfarin Monitor** reports:

From **Vision+ Practice Reports**, select **Warfarin**:

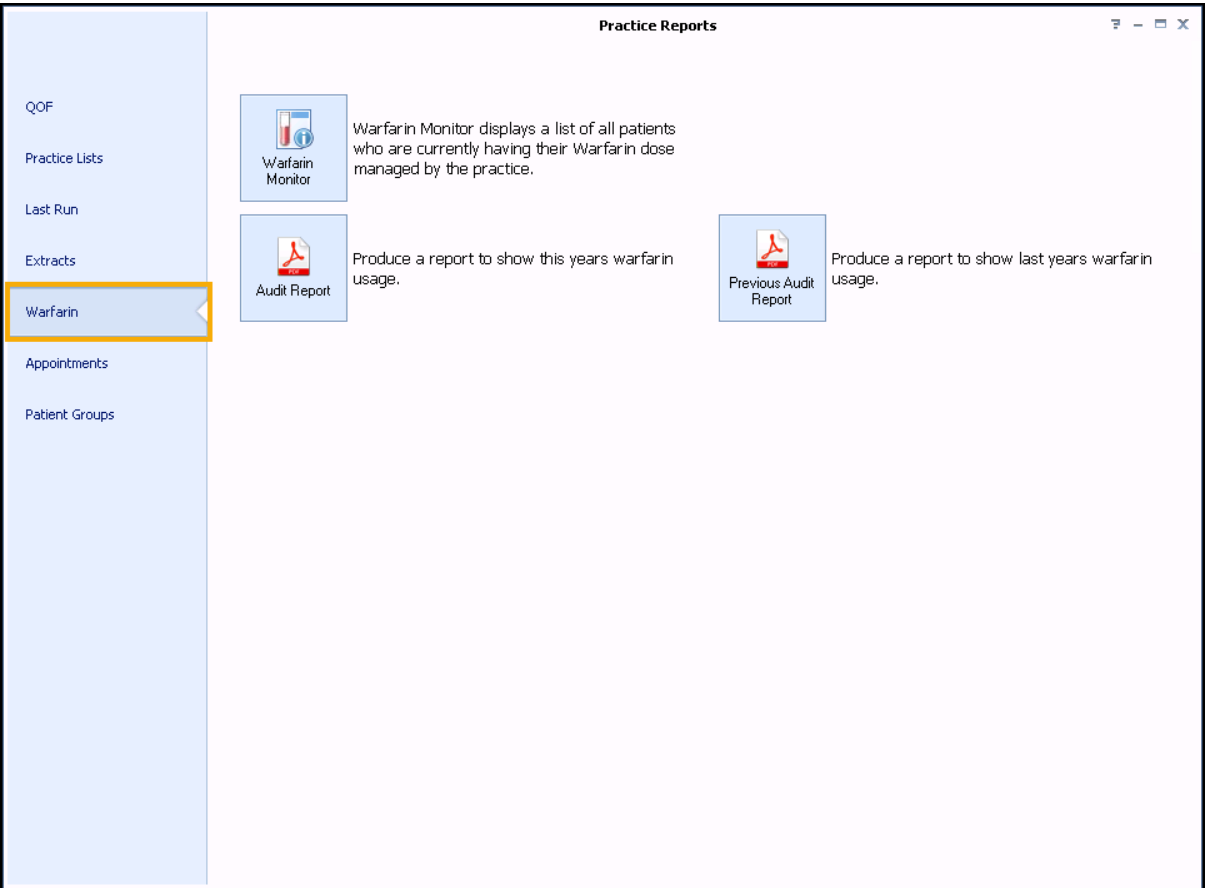

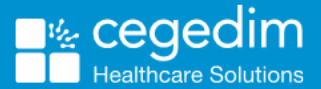

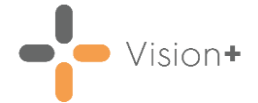

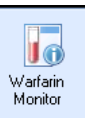

2. Select **Warfarin Monitor Monitor** ... The **Warfarin Monitor** screen displays the current list of monitored patients:

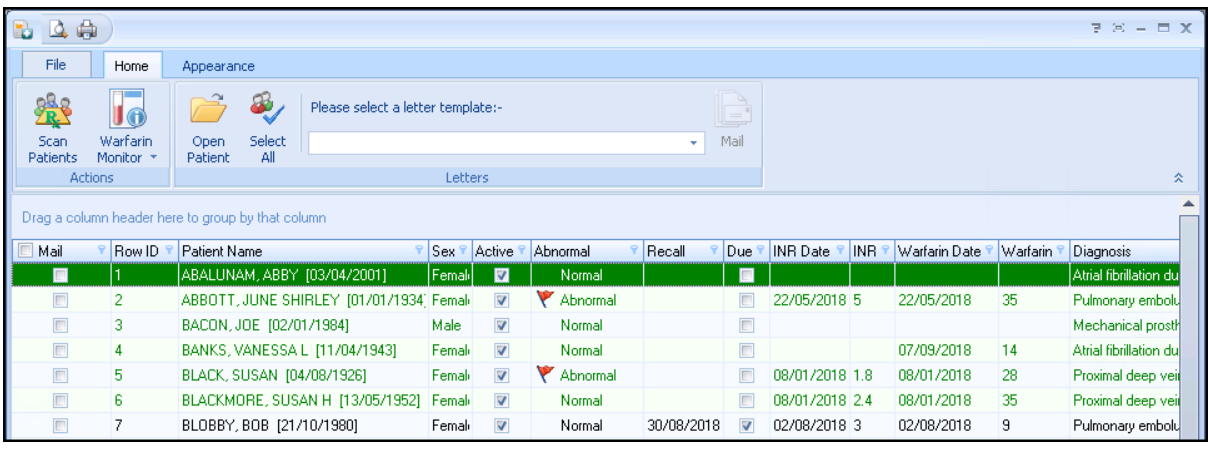

**Training Tip** - From **Home** you can send letters to the selected patients, simply select a letter template and then select **Mail**.

景

3. Select **Scan Patients**  $\begin{bmatrix} s_{\text{clean}} \\ s_{\text{b}} \end{bmatrix}$  to update the list to check for patients who are currently being prescribed Warfarin but do not display on the **Warfarin Monitor** screen as they do not have a current Indication recorded.

See **Adding a Warfarin Diagnosis Indication** on page **[4](#page-2-0)** for information on how to add a Diagnosis Indication.

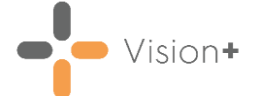

The **Warfarin Monitor** patient list displays the following information:

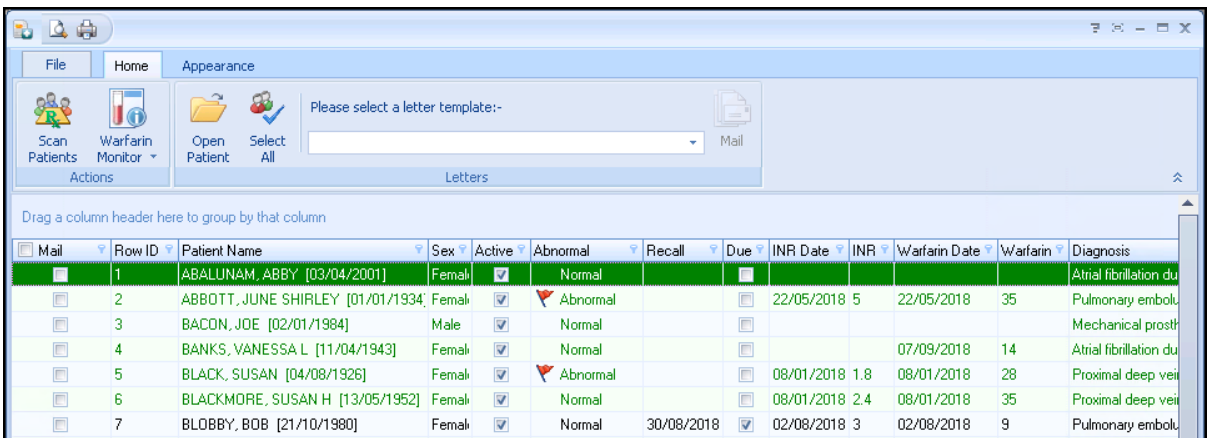

- **Patient Name and Sex**
- **Active** The active box is ticked if the patient has a current Diagnosis Indication.
- **Abnormal** When the INR value is within the patient's target range the INR result is said to be Normal. Likewise, if the INR result is outside the target range then it is said to be Abnormal and a red flag  $\Box$  displays.
- **Recall** The recall column displays the date the patient is to be recalled to have a new INR reading.
- **Due** A tick automatically displays in the Due column if the Recall date is due or overdue. Those patients who are due also display in black as opposed to those who are not due displaying in green.
- **INR Date and Result** The patient's most recent INR date and result is shown in these two columns.
- **Warfarin Date and Dose** The patient's most recent Warfarin date and weekly dose displays in these two columns.
- **Diagnosis** The diagnosis indication is shown in this column.
- **Hospital** If the patient is managed by the hospital, it is indicated in this column.

To set a patient as **Managed By The Hospital**, see [Settings](https://help.cegedim-healthcare.co.uk/Visionplus/Content/G_Full_Help_Topics/Outcomes_Manager/Anti-Coagulation/Warfarin_Dosing_Tool/Settings.htm) in the **Vision+ Help Centre**..

<span id="page-2-0"></span>**Training Tip** - For more information on how to work on Patient lists or perform a mail merge see [Mail Merge Overview](https://help.cegedim-healthcare.co.uk/Visionplus/Content/G_Full_Help_Topics/Alert_Screen/Options/Mail_Merge_Overview.htm) in the **Vision+ Help Centre**.

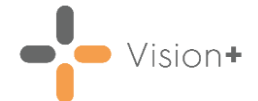

## **Adding a Warfarin Diagnosis Indication**

You can add a Warfarin Diagnosis Indication to a patient either through **Practice Reports** or **Consultation Manager**:

### **Accessing the INR/Warfarin Diagnosis screen from Practice Reports**

To access the **New INR/Warfarin Diagnosis** screen from **Practice Reports**:

Select **Warfarin** - **Warfarin Monitor**:

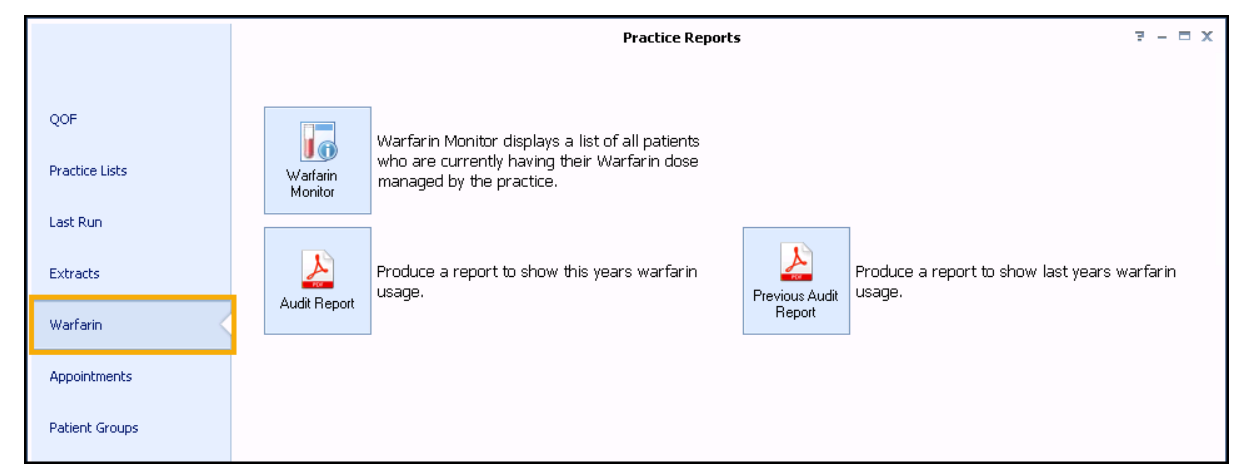

2. The **Warfarin Monitor** screen displays:

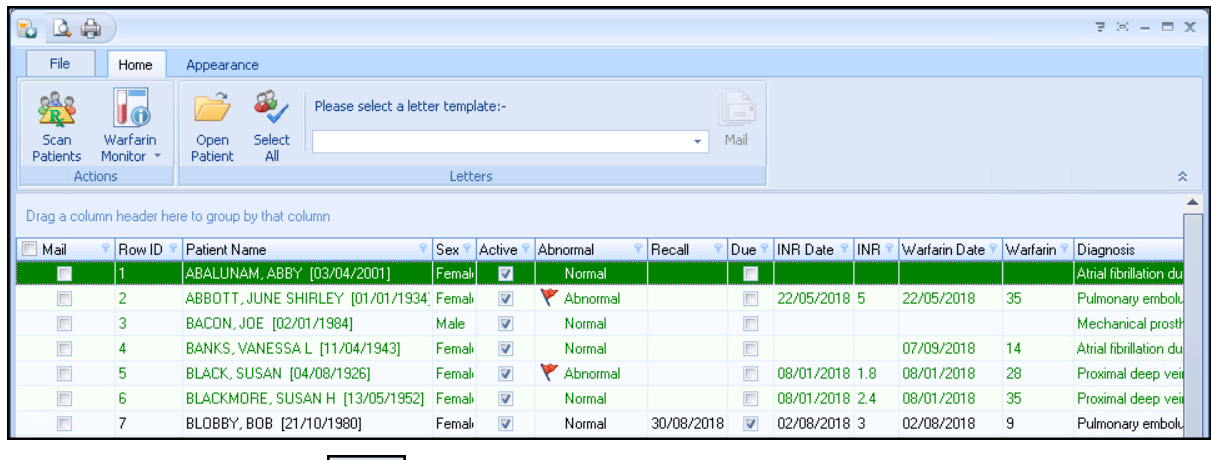

Select **Scan Patients** *Scan* 

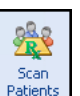

- The **Warfarin Monitor** screen displays a list of patients who are currently being prescribed Warfarin but do not display on the Warfarin Monitor list as they do not have a current Indication recorded. Double click on a patients name to add a diagnosis indication.
- A **Confirm** screen '*Please enter a diagnosis*' displays:

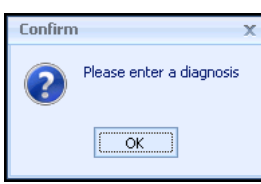

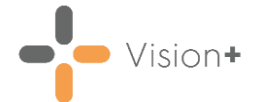

- Select **OK**.
- The **New INR/Warfarin Diagnosis** screen displays, see **New INR/Warfarin Diagnosis screen** on page **[6](#page-4-0)**.

#### **Accessing the INR/Warfarin Diagnosis screen from Consultation Manager**

To access the **New INR/Warfarin Diagnosis** screen from **Consultation Manager**:

- 1. Open the patient in **Consultation Manager**.
- From the **Windows Notification Area**, right click **Vision+** and select **Warfarin Monitor**.
- Select **New Diagnosis**:

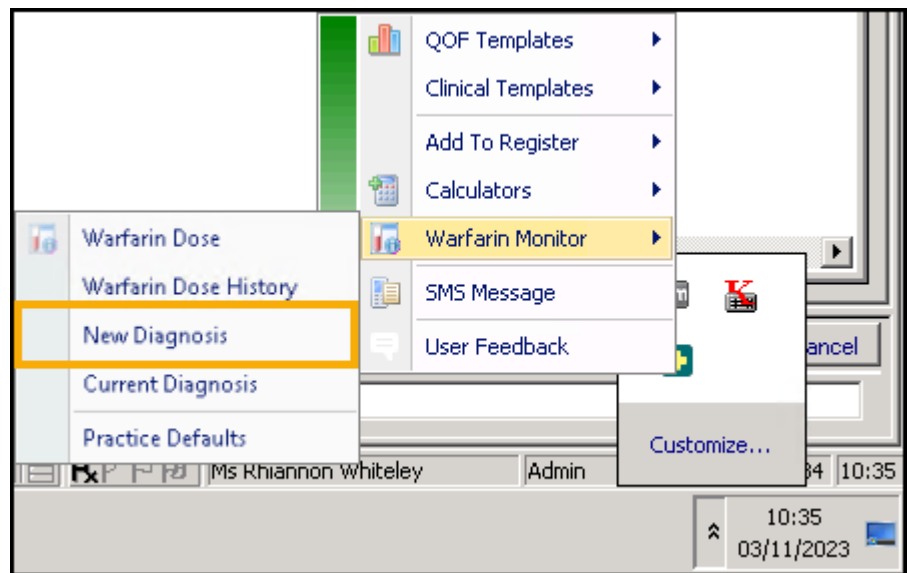

<span id="page-4-0"></span>4. The **New INR/Warfarin Diagnosis** screen displays.

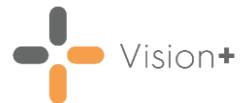

### **New INR/Warfarin Diagnosis screen**

Relevant Diagnosis clinical terms for the patient display in the **History** column:

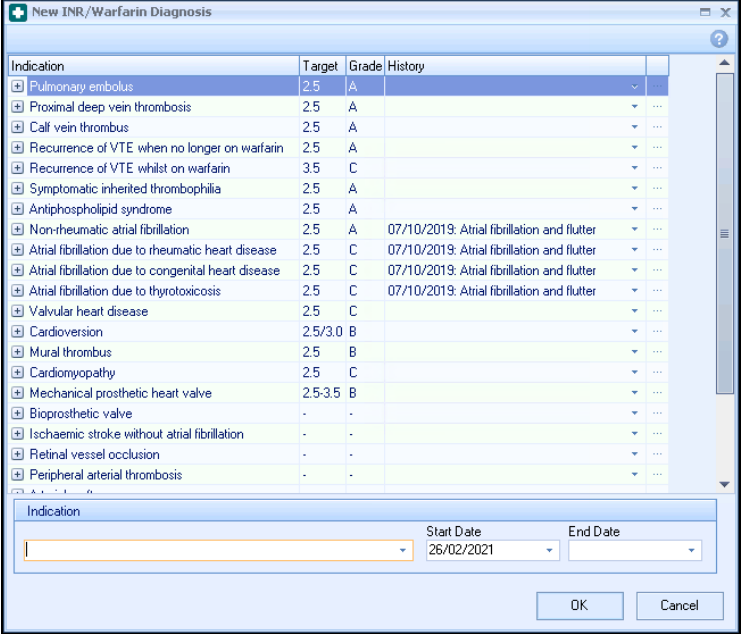

- 1. Select **History d** alongside the clinical term you wish to use.
- 2. Historical clinical terms display:

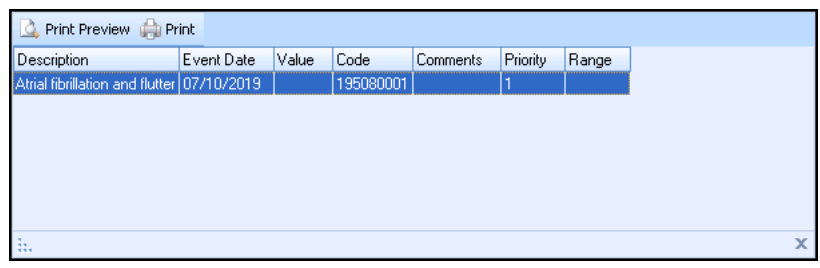

- Double click on the relevant clinical term.
- 4. The corresponding indicator displays in the Indication section of the **New INR/Warfarin Diagnosis** screen with the **Start Date** set to that of the clinical term:

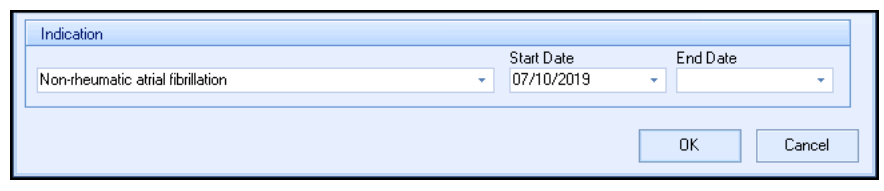

- Enter a treatment **Enter Date** if applicable.
- Select **OK**.

The patient is removed from the current list (**Scan Patients**) and displays in the initial **Warfarin Monitor** list as a result of them having a current diagnosis indication.

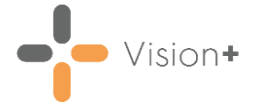

**Training Tip** - To view patients who now have a current diagnosis indication, close the **Warfarin Monitor** screen and select **Warfarin Monitor** again.

## **Setting Practice Defaults**

The **Practice Defaults** screen enables you to configure a number of settings for patients who are newly monitored by **Anticoagulation Manager**.

**Note** - **Practice Defaults** are a practice wide setting.

To check your practice defaults:

- From **Consultation Manager**, select a patient.
- 2. From the **Windows Notification Area**, right click Vision+ **10** and select **Warfarin Monitor**:

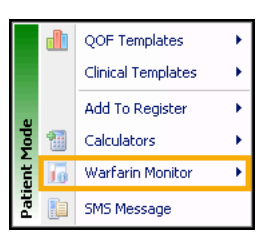

Select **Practice Defaults**.

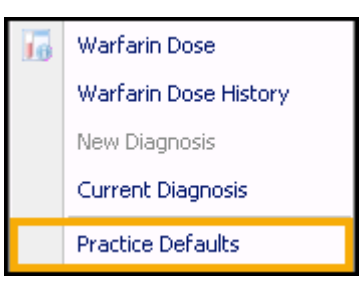

The following two options are available:

- **Dosing**, see **Dosing Tab** on page **[8](#page-6-0)**.
- <span id="page-6-0"></span>• **Recall Maintenance Period**, see **Recall (Maintenance Period)** on page **[9](#page-8-0)**.

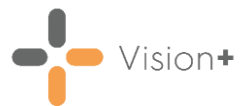

## **Dosing Tab**

The **Dosing** tab is where you can set the following defaults:

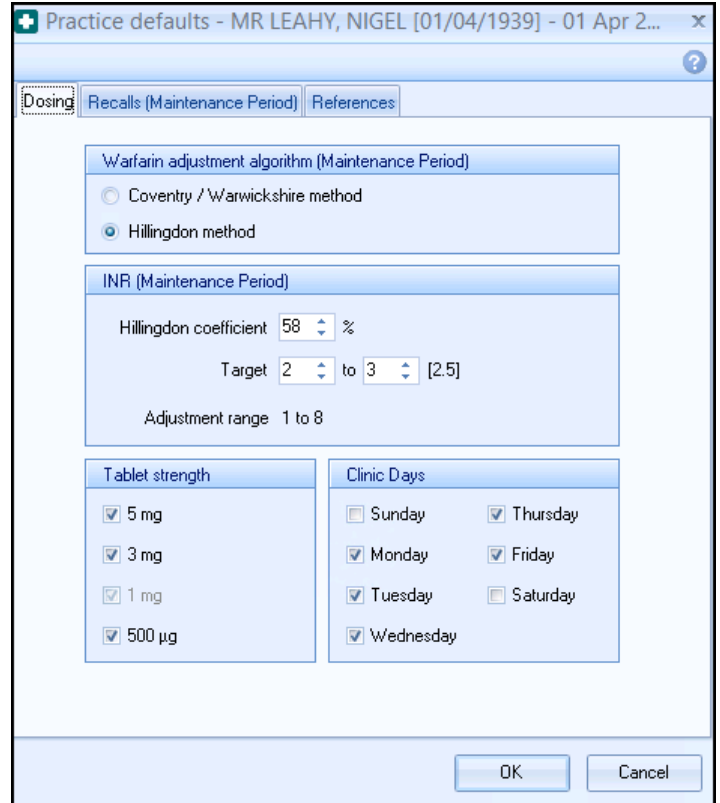

- **Warfarin Adjustment Algorithm (Maintenance Period)** This area of the **Practice defaults** screen contains configuration parameters that affect how **Anticoagulation Manager** calculates the Warfarin adjustment. The Warfarin adjustment algorithm used during the calculation can be either set to **Coventry/Warwickshire method** or **Hillingdon**.
- **INR (Maintenance Period)** The INR Target range is a range that if the INR value falls inside, then no change to the dose is made. This INR Target range has a default value of 2 to 3 but can be altered if necessary. The INR adjustment range is the range which the adjustment algorithm will hold true and recommend a dose. If the INR value falls outside this range then a dosing regime is not calculated. If the Hillingdon Warfarin adjustment algorithm is selected then the Hillingdon coefficient can be changed from the default value. If the Coventry / Warwickshire adjustment algorithm is used then this option will be greyed out.
- **Tablet strength** Select the tablet strength required, consideration should be taken so that the daily dosing value can be achieved from the tablet combinations available. Where the weekly dosing regime is not possible you can choose to round up or down when selecting the dosing regime. The 1mg tablet strength cannot be made unavailable to the practice as this is a most likely scenario.

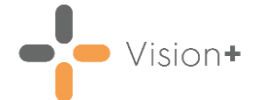

• **Clinic Days** - **Clinic Days** is used to record the days of the week that the practice holds Warfarin clinics, and can be chosen by checking the relevant box. This is relevant to the recall date given to the patient during the calculating of the dosing regime. If the recall date is on a day that the Warfarin clinic does not run, then the Recall Date displays in Red. This alerts you that the patient is due to be recalled on a day when the Warfarin clinic is not run so you can take the necessary steps to either bring the recall date forward or delay it to a suitable Warfarin clinic day.

# <span id="page-8-0"></span>**Recalls (Maintenance Period)**

The **Recalls (Maintenance Period)** tab contains the recall periods used by the Induction and Maintenance periods. **Anticoagulation Manager** considers seven INR results within range when working out the recall periods in weeks.

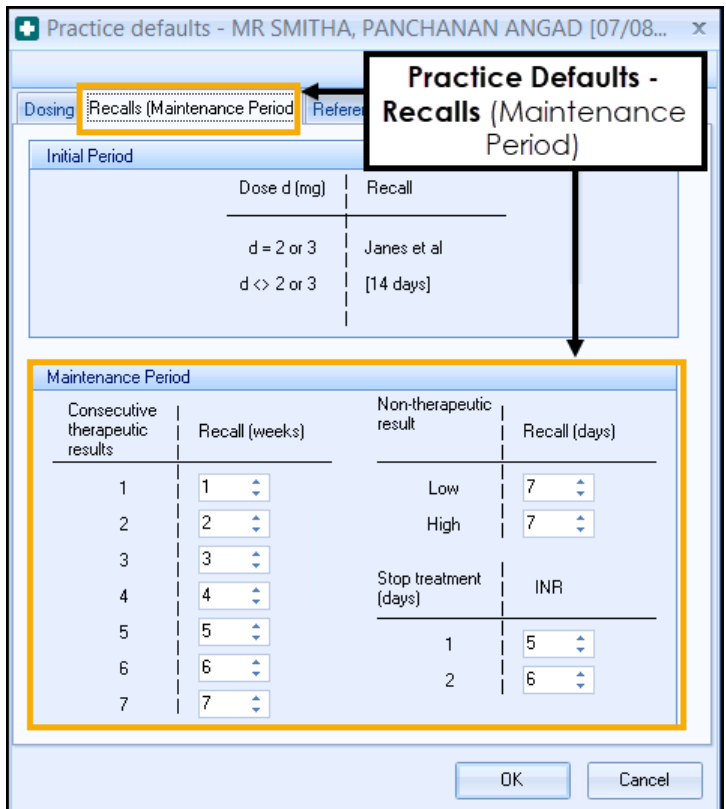

The following recall intervals are used:

- **One** latest INR within range the recall interval is set to **One** week.
- **Two** latest INR's within range the recall interval is set to **Two** weeks.
- **Three** latest INR's within range the recall interval is set to **Four** weeks.
- **Four** latest INR's within range the recall interval is set to **Six** weeks.
- **Five** latest INR's within range the recall interval is set to **Eight** weeks.
- **Six** latest INR results within range equates to a **Ten** week recall.
- **Seven** latest INR results within range equates to a **Twelve** week recall.